# Формирование и отправка реестра больничных листов в ФСС

С 12.01.2024 Фонд пенсионного и социального страхования Российской Федерации [прекратил прием](https://sedo.fss.ru/sedo.html) Реестров сведений (ПВСО) в электронном виде, за исключением:

- реестров с признаком перерасчет;
- реестров с признаком «Проживание на территории по 20-ФЗ».

Страхователям необходимо работать по [проактивной схеме](https://help.astralnalog.ru/pages/viewpage.action?pageId=134122194).

С 01.01.2022 года также отсутствует необходимость в предоставлении Расчетов ЭЛН в фонд.

- [На примере конфигурации «Бухгалтерия предприятия», редакция 3.0](#page-3-0)
- [Формирование реестра](#page-4-0)
- [На примере конфигурации «Зарплата и управление персоналом», редакция 2.5](#page-6-0)

Реестры больничных листов (листки нетрудоспособности) передаются страхователями или застрахованными лицами в ФСС для начисления пособий по нетрудоспособности застрахованным лицам. Часть больничного оплачивается сотруднику напрямую Фондом социального страхования, остальное непосредственно работодателем:

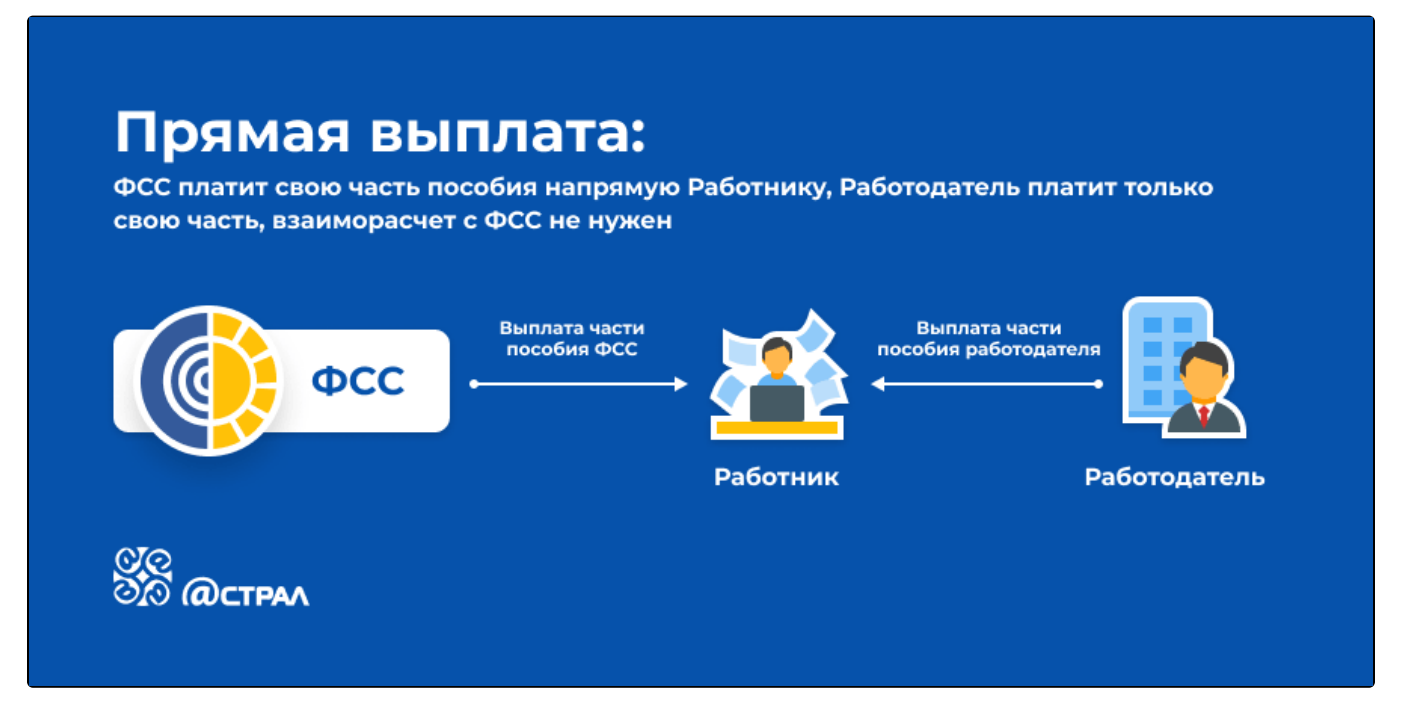

Если сотрудник получает в мед. учреждении бумажный больничный лист, то схема работы выглядит следующим образом:

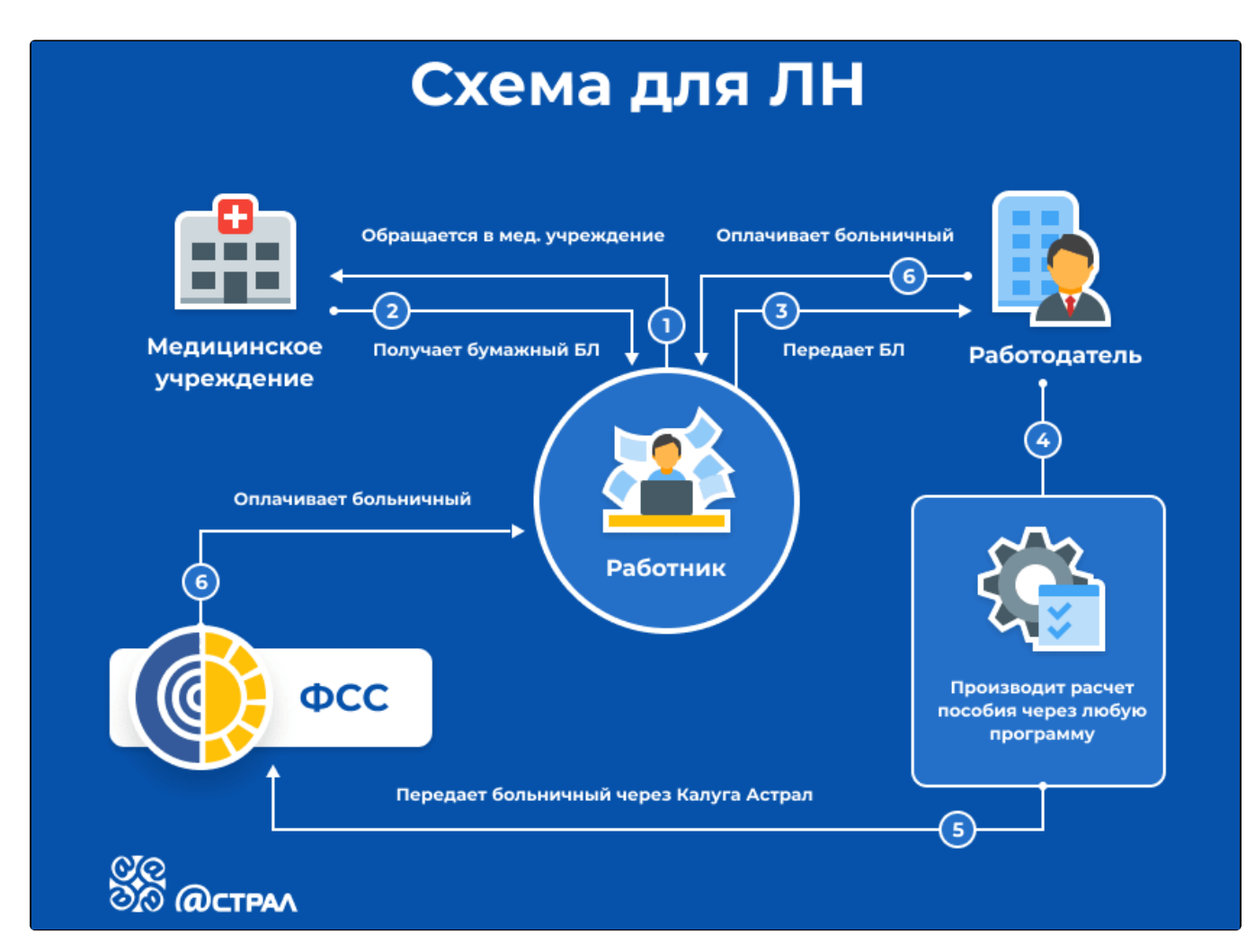

Для электронных больничных листов схема следующая:

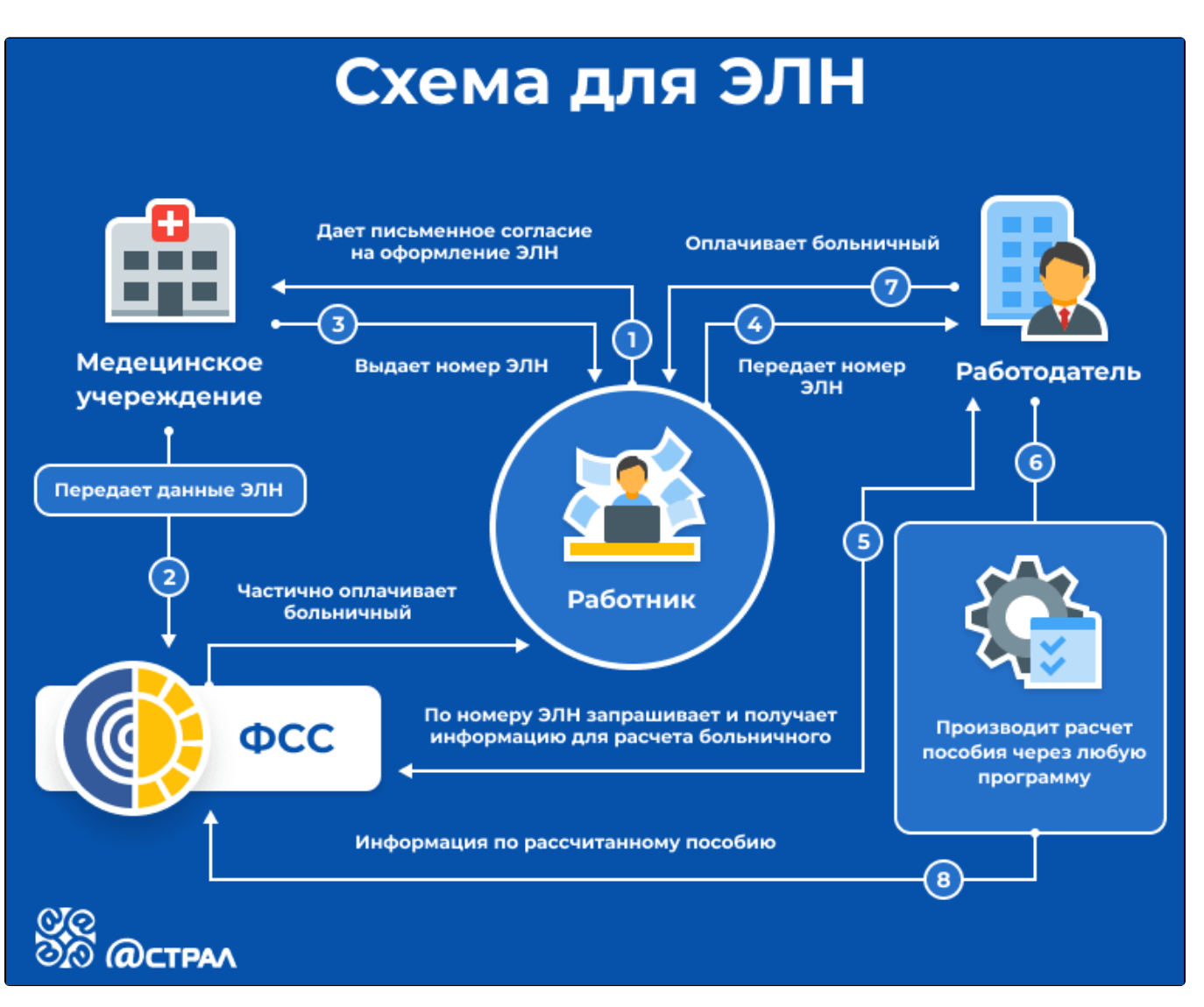

- 1. Работник-застрахованное лицо дает медицинскому учреждению письменное согласие на формирование листка нетрудоспособности в форме электронного документа.
- 2. Медицинское учреждение формирует ЭЛН, подписывает его электронной подписью врача и медицинской организации и отправляет всю информацию по листу нетрудоспособности в ФСС.
- 3. Работник вместо листа нетрудоспособности на бумажном носителе получает номер ЭЛН для передачи его страхователюработодателю.
- 4. Работник сообщает работодателю номер ЭЛН.
- 5. Работодатель по номеру ЭЛН из программы 1С запрашивает и получает из базы ФСС все данные больничного.
- 6. Работодатель дополнительно заполняет в полученном ЭЛН данные, предоставляемые со стороны организации (сведения о страхователе, о застрахованном лице, о среднем заработке, стаже работы и т. д.)
- 7. Работодатель оплачивает работнику больничный лист.
- 8. Информация о сумме выплаченного пособия отправляется в ФСС.
- 9. ФСС частично оплачивает больничный, равно как и работодатель (на схеме обозначено пунктирной линией).

На данный момент с помощью функционала сервиса 1С-Отчетность возможна отправка следующих реестров сведений для назначения и выплаты пособий:

- Пособия по нетрудоспособности;
- Ежемесячные пособия по уходу за ребенком;
- Единовременные пособия при рождении ребенка;
- Единовременные пособия вставшим на учет в ранние сроки беременности.

Отправка данных реестров сведений возможна из следующих конфигураций:

- 1. «Бухгалтерия предприятия», редакция 3.0 (начиная с 3.0.41.48)
- 2. «Зарплата и управление персоналом», редакция 2.5 и 3.0
- 3. «Зарплата и кадры бюджетного учреждения», редакция 1.0
- 4. «Управление производственным предприятием», редакция 1.3
- 5. «Комплексная автоматизация», редакция 1.1
- 6. «Уполномоченный представитель», редакция 1.0

## <span id="page-3-0"></span>На примере конфигурации «Бухгалтерия предприятия», редакция 3.0

Для формирования реестра перейдите в раздел Зарплата и кадры Настройки зарплаты:

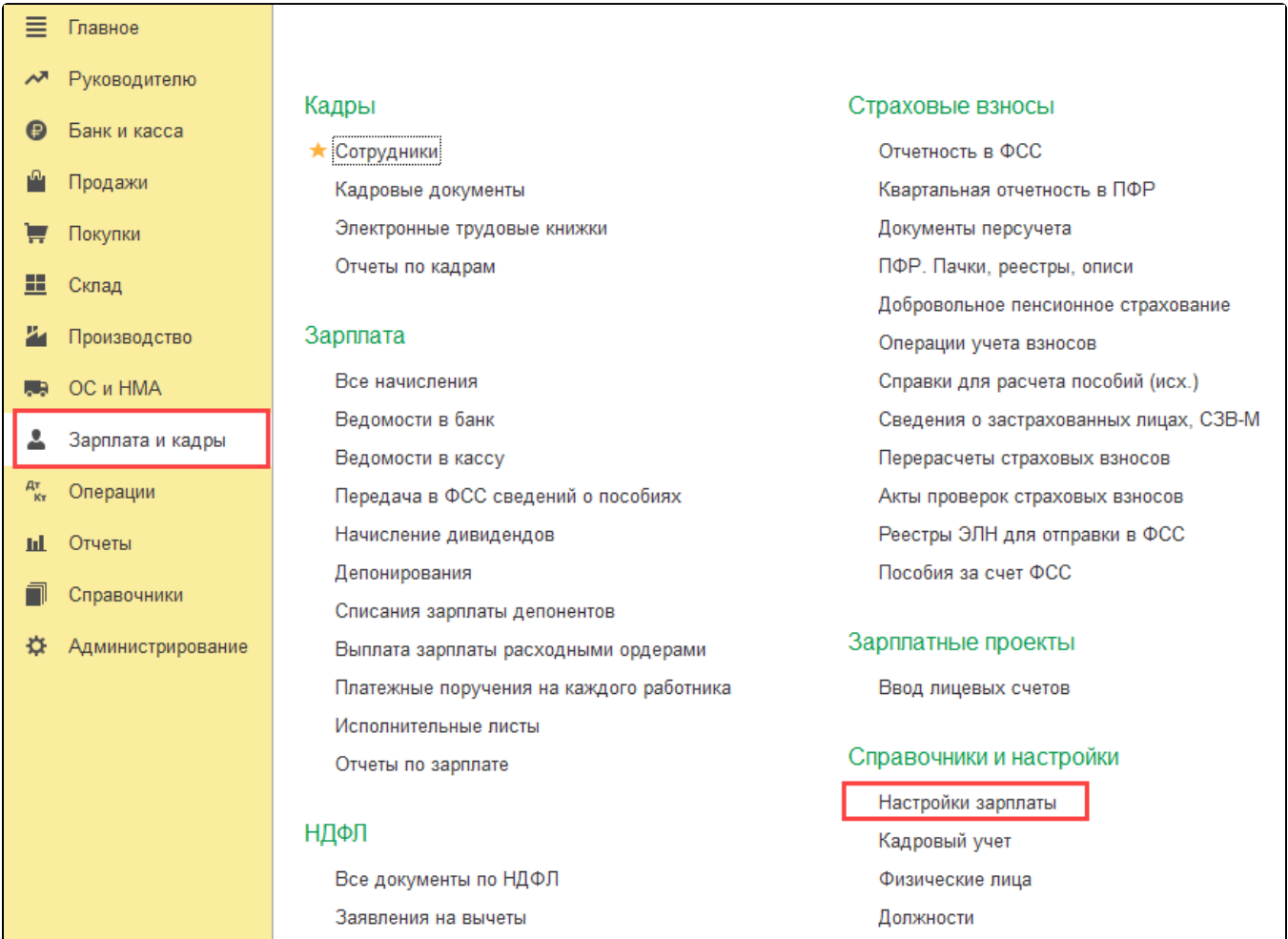

#### Далее перейдите по ссылке Порядок учета зарплаты:

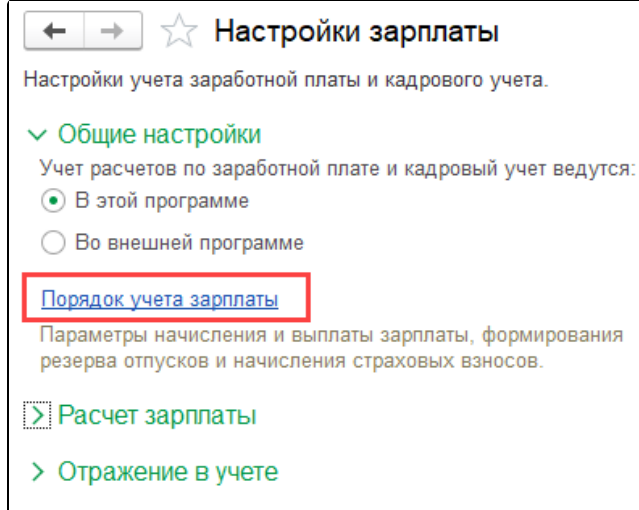

### > Классификаторы

#### Настройки документов и печатных форм

Правила вывода списка сотрудников и подразделений в печатных формах.

Кликните по строке с необходимой организацией:

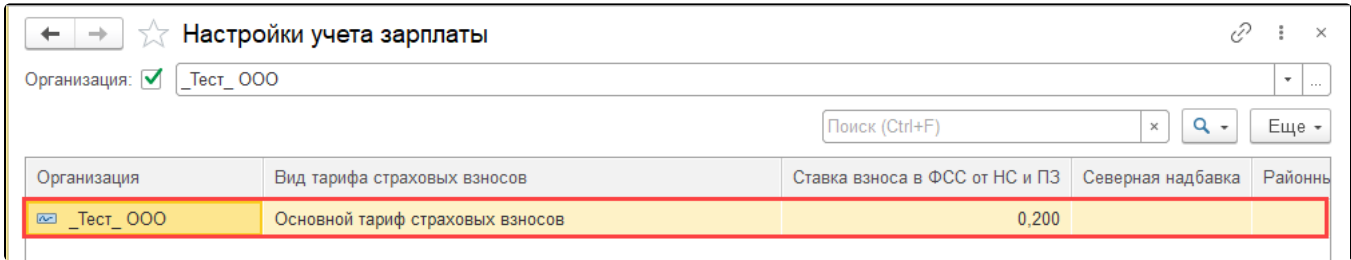

В настройках учета зарплаты, на закладке Зарплата в блоке Прямые выплаты ФСС откройте выпадающий список и выберите требуемую дату:

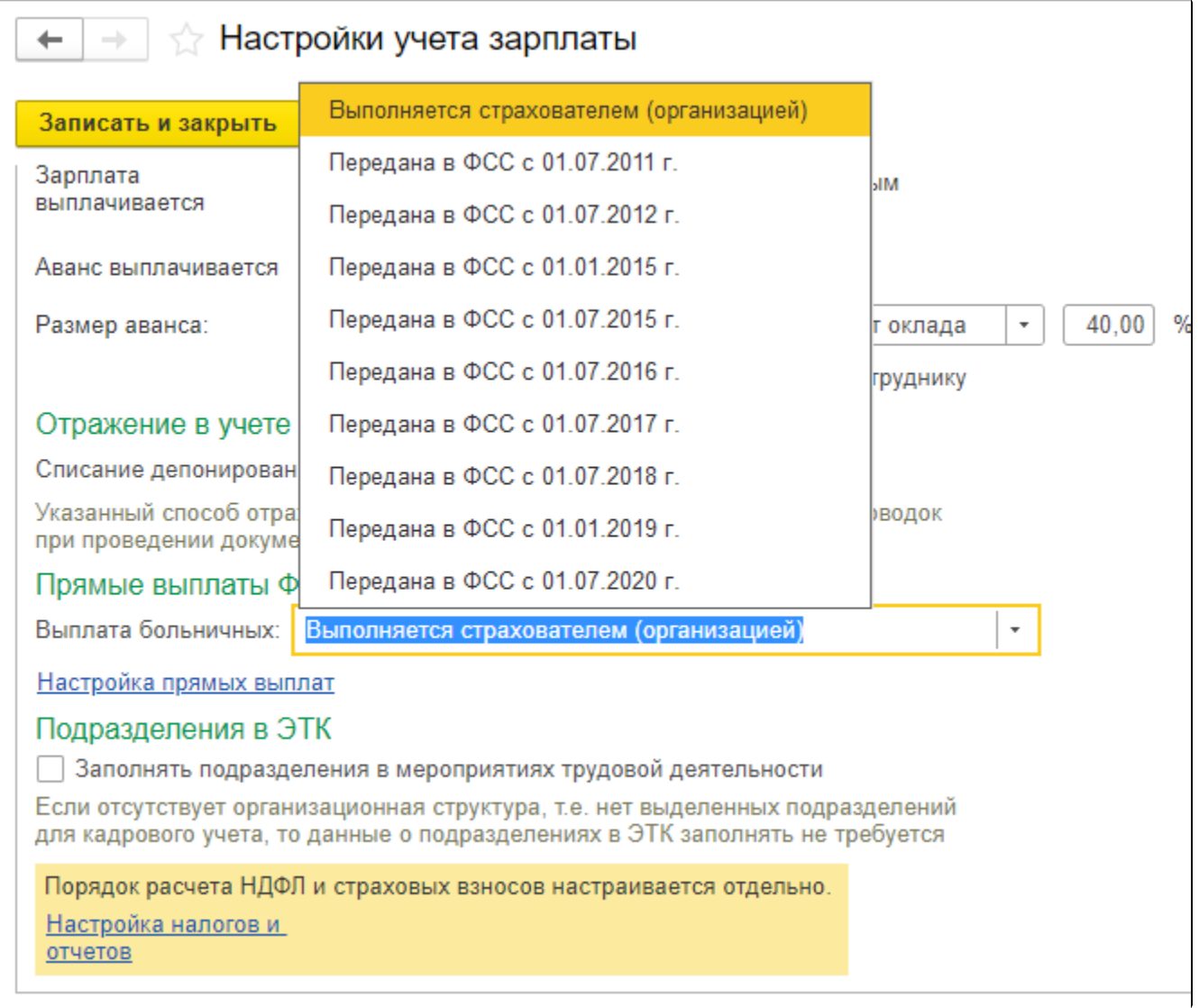

## <span id="page-4-0"></span>Формирование реестра

Для формирования реестра необходимо перейти в раздел Отчеты Регламентированные отчеты:

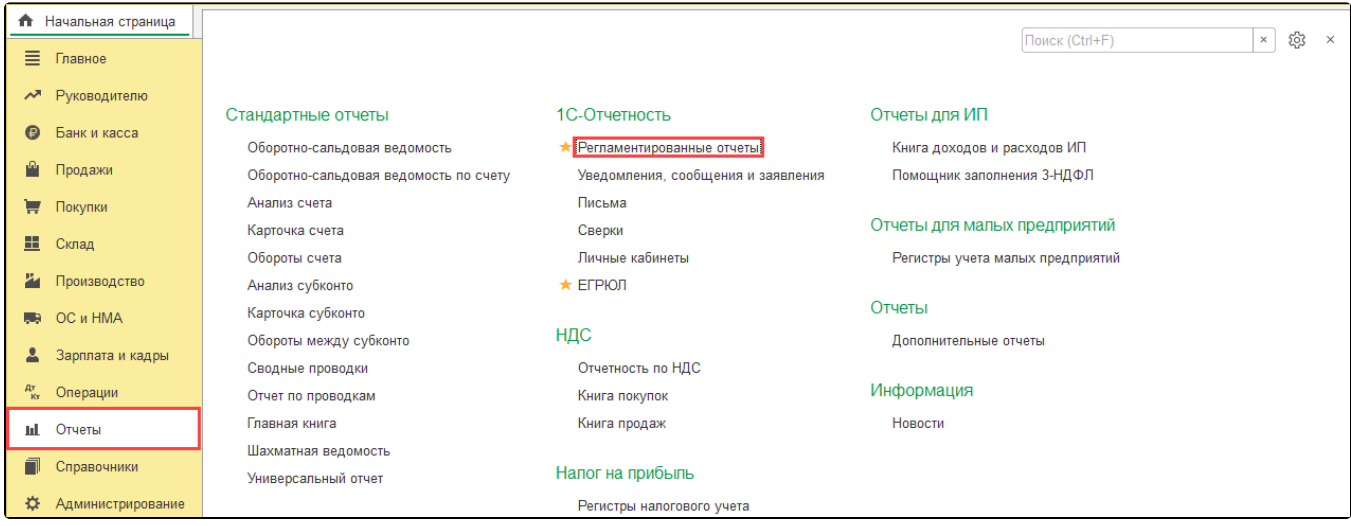

Далее нажмите кнопку Создать, в открывшемся окне перейдите на вкладку Все (1), выберите По категориям (2) и откройте каталог Пилотный проект ФСС (3). В каталоге выберите форму отчета Реестр прямых выплат ФСС:

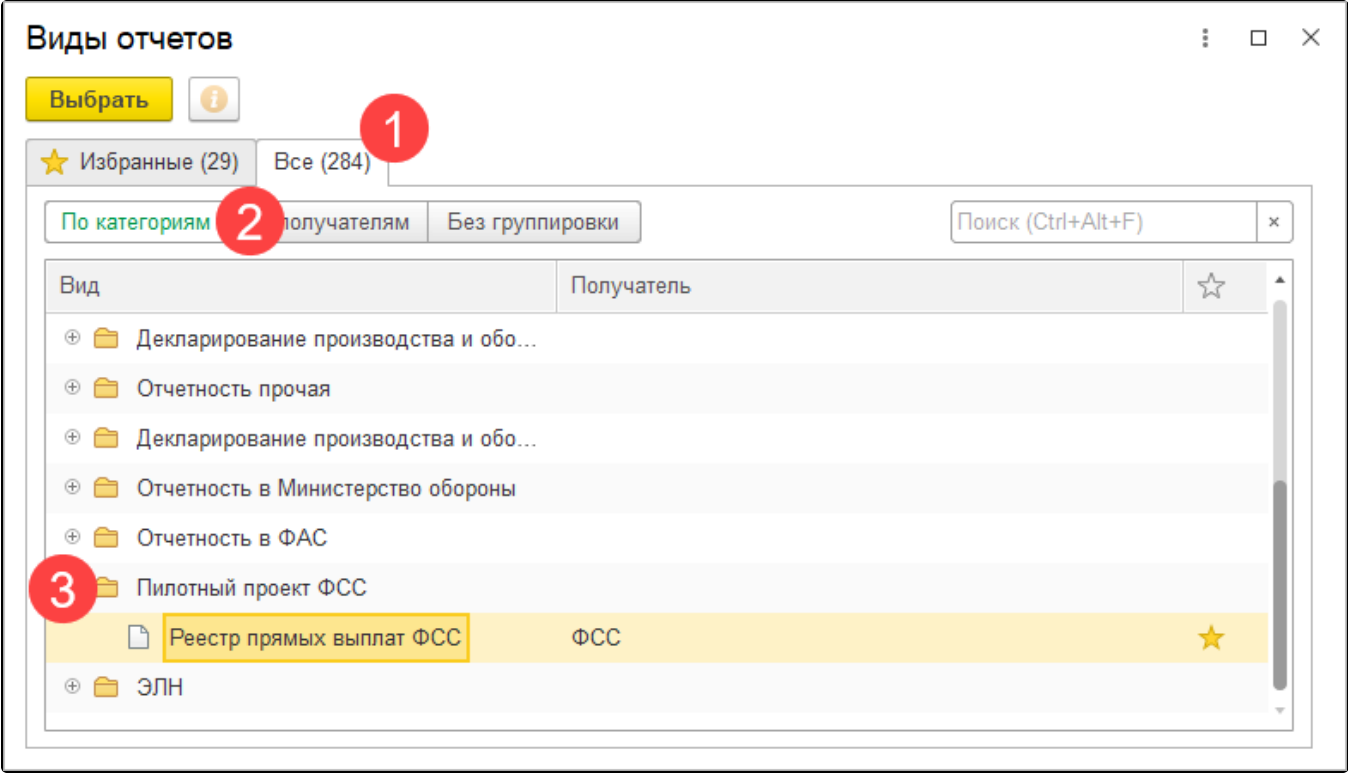

Откроется форма реестра.

После заполнения формы реестра, последовательно нажмите на кнопки Провести (1)и Отправить (2) для того, чтобы сформировать и отправить реестр:

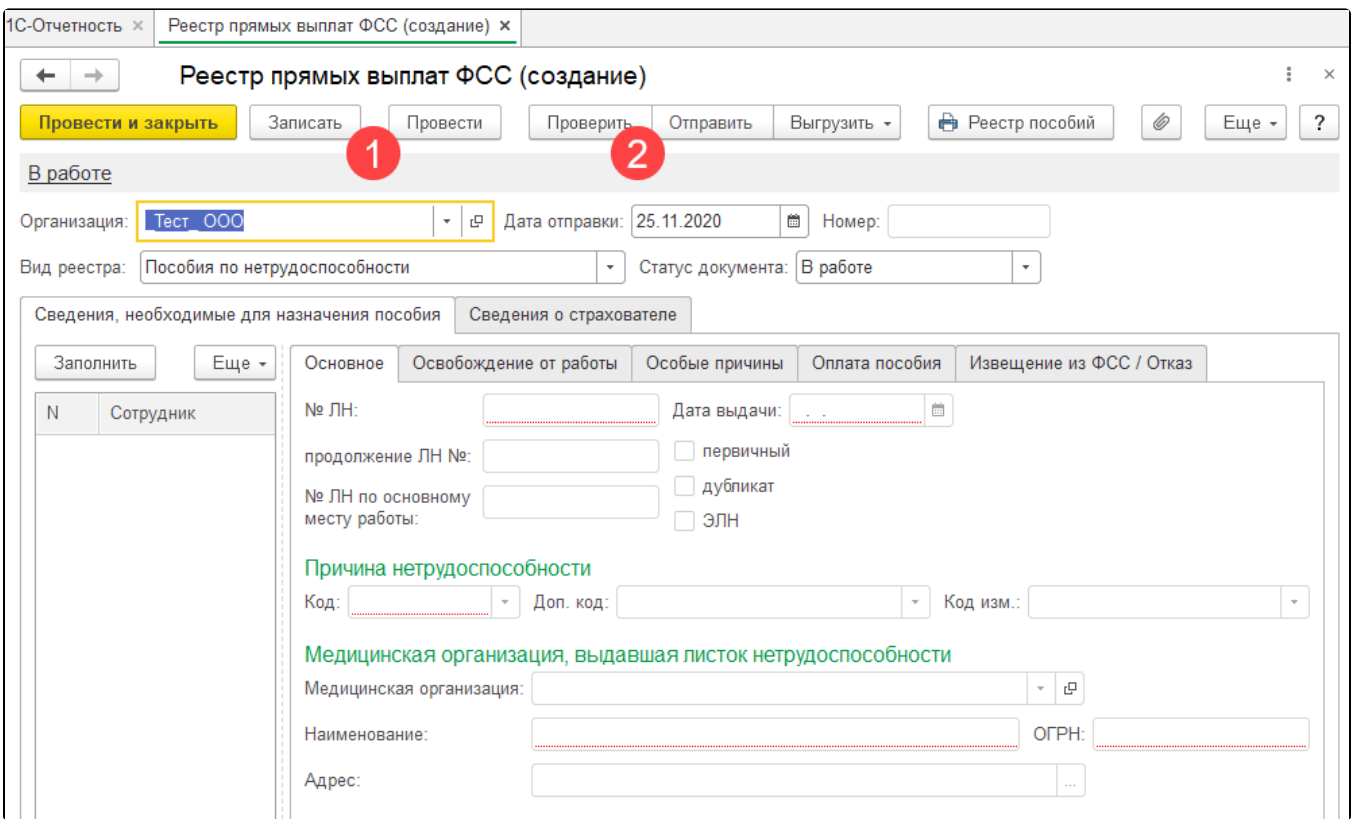

После нажатия кнопки Отправить в ФСС появится индикатор получения результатов от ФСС. Если отчет принят и не содержал ошибок, то появится окно с протоколом обработки.

## <span id="page-6-0"></span>На примере конфигурации «Зарплата и управление персоналом», редакция 2.5

Для формирования реестра перейдите в раздел Расчет зарплаты по организациям Неявки Реестры пособий ФСС, заявление о возмещении:

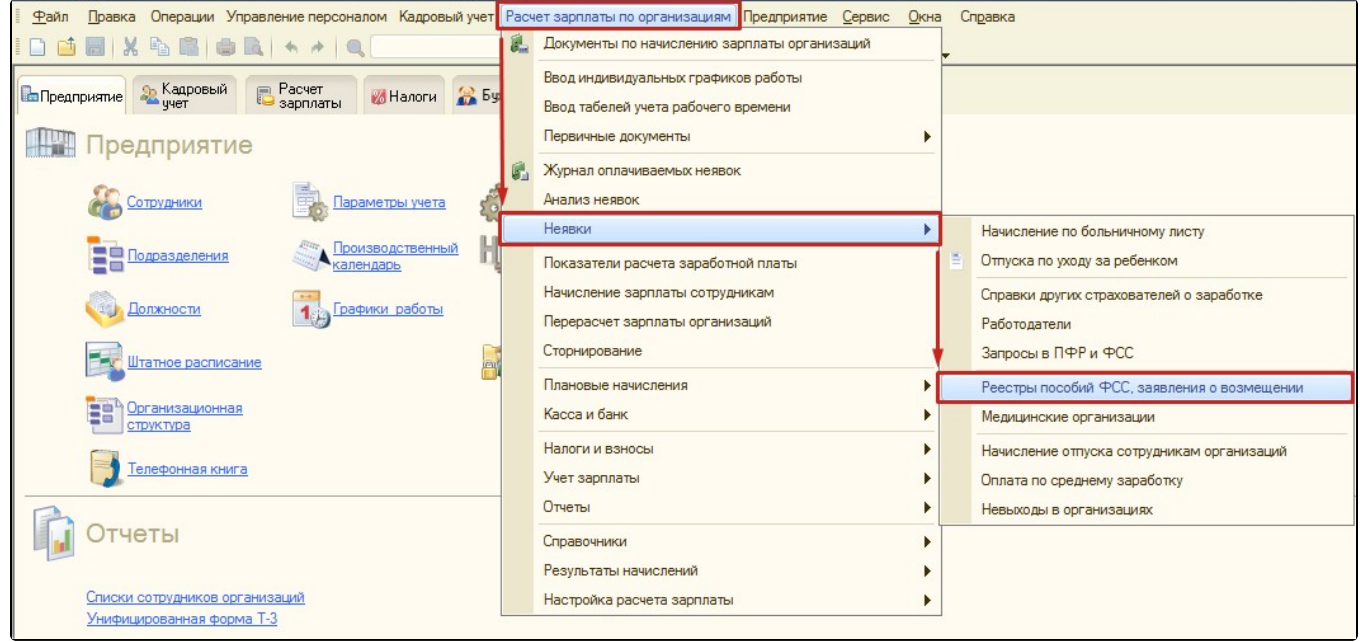

Далее нажмите кнопку Добавить и выберите из выпадающего списка нужный реестр:

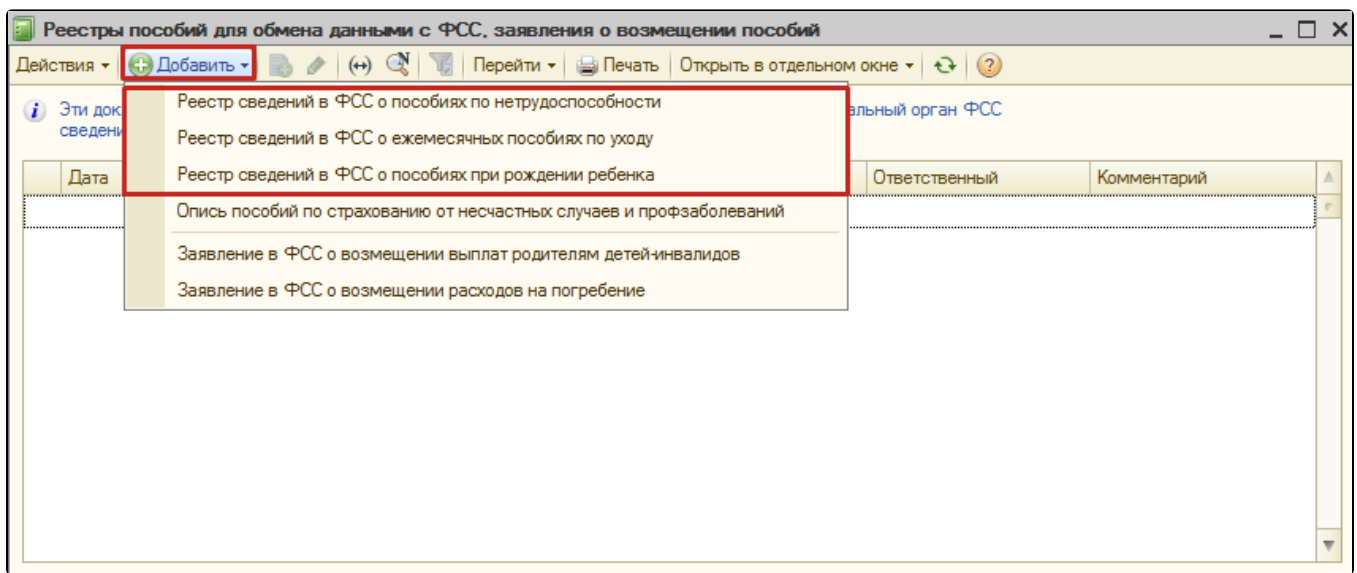

#### Откроется форма реестра.

После заполнения формы реестра последовательно нажмите на кнопки Провести Отправить Отправить в ФСС для того, чтобы сформировать и отправить реестр:

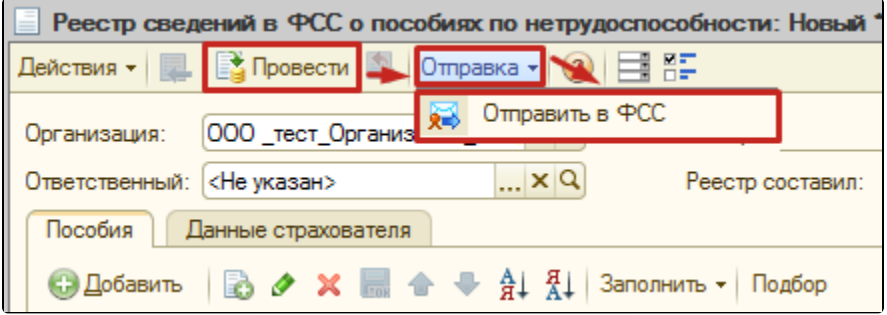

После нажатия кнопки Отправить в ФСС, появится индикатор получения результатов от ФСС:

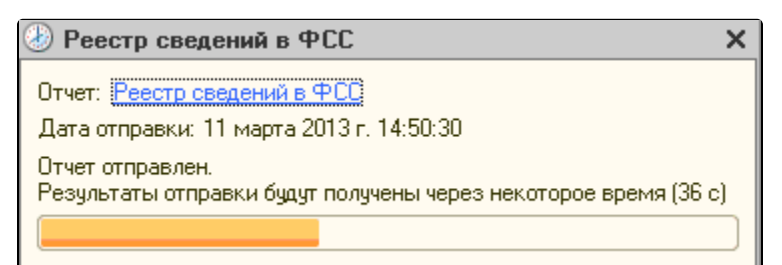

Если отчет принят и не содержал ошибок, то появится окно с протоколом обработки:

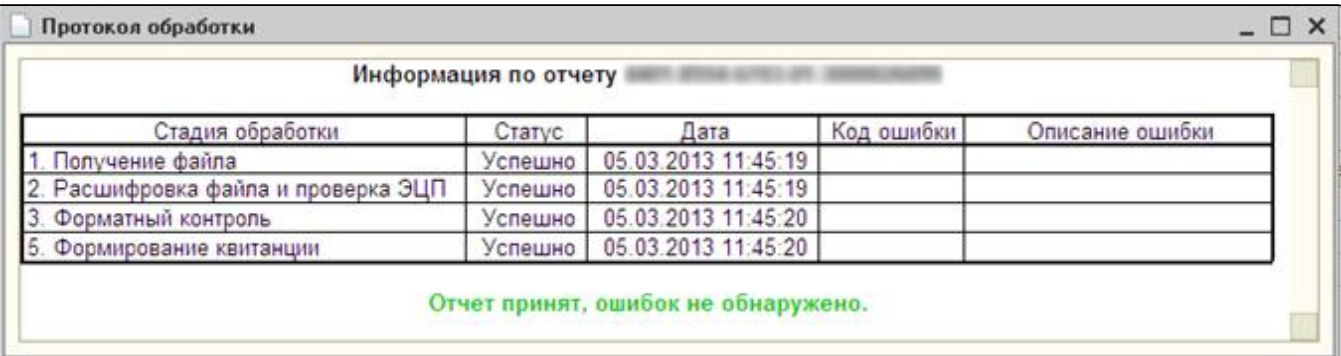